# 學雜費繳費系統

L

### ─使用者版─

 總務處財物管理組 使用手冊

#### 大葉大學 電子計算機中心

2009 年 5 月

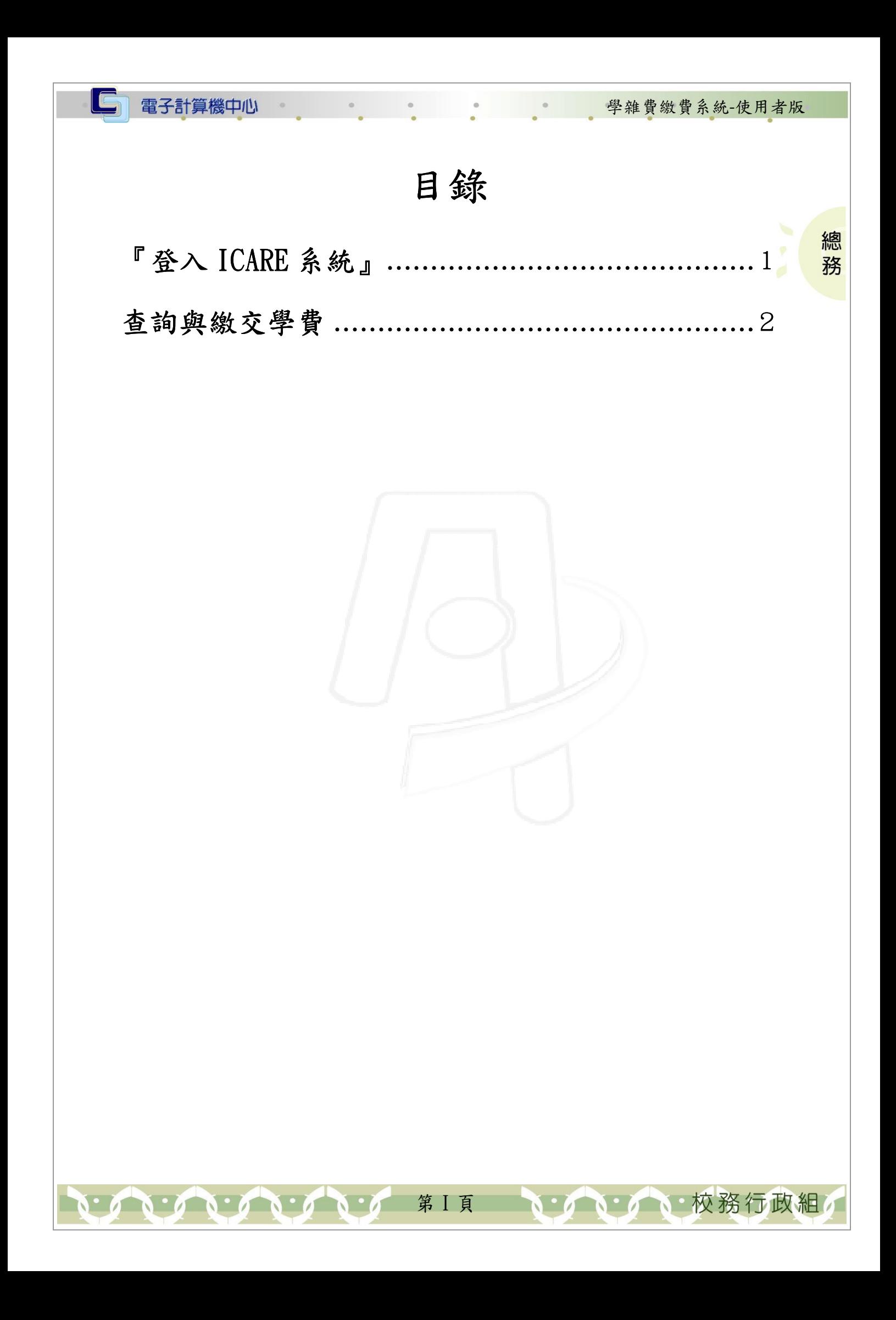

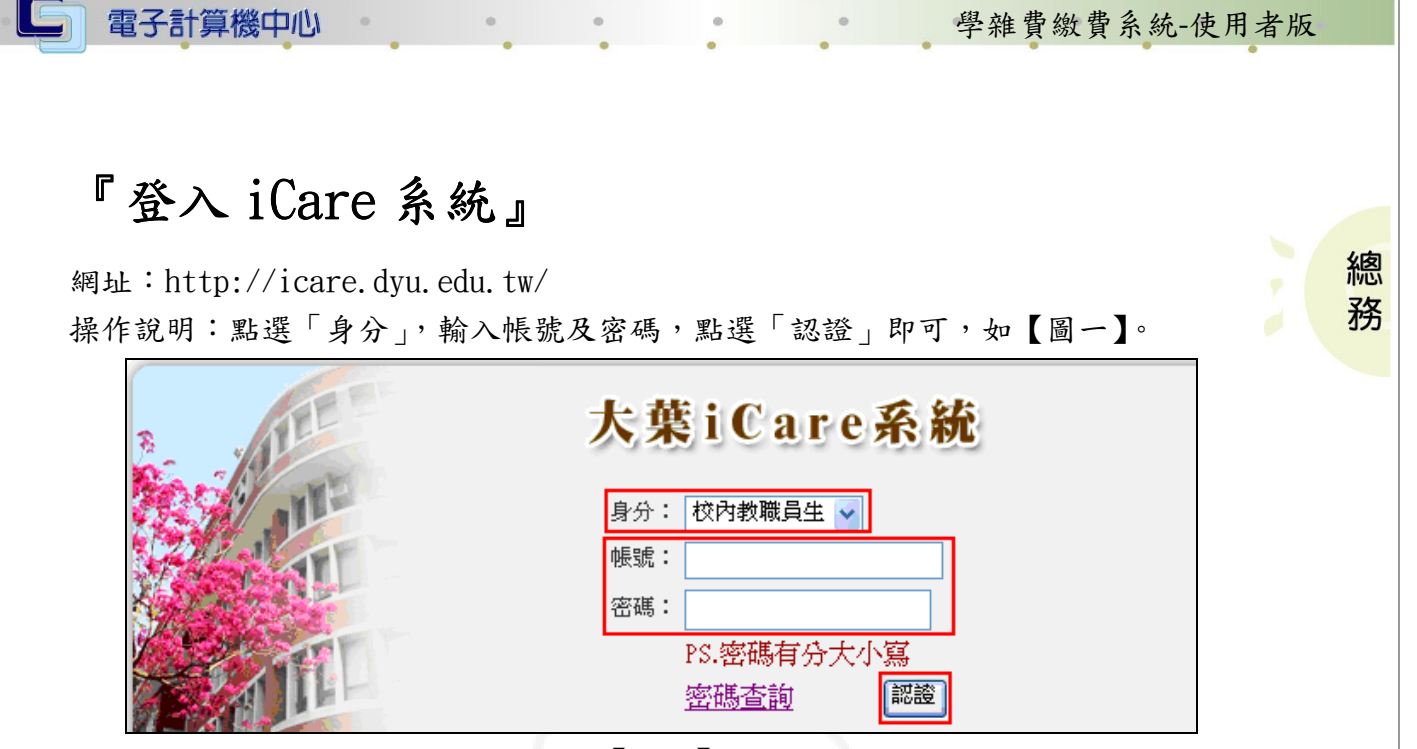

【圖一】

登入學雜費繳費單系統:

操作說明:先點選「學生」之「動態選單」,如【圖二】,先選取「經費類別」後點選 點選「學雜費繳費單系統」即可,如【圖三】。

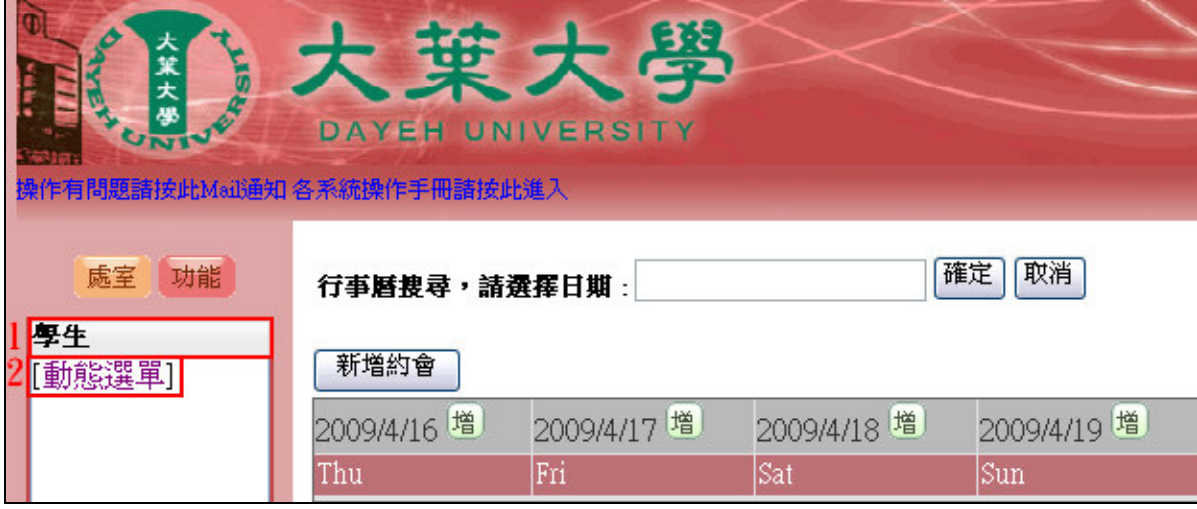

【圖二】

第 1 頁

、校務行政組

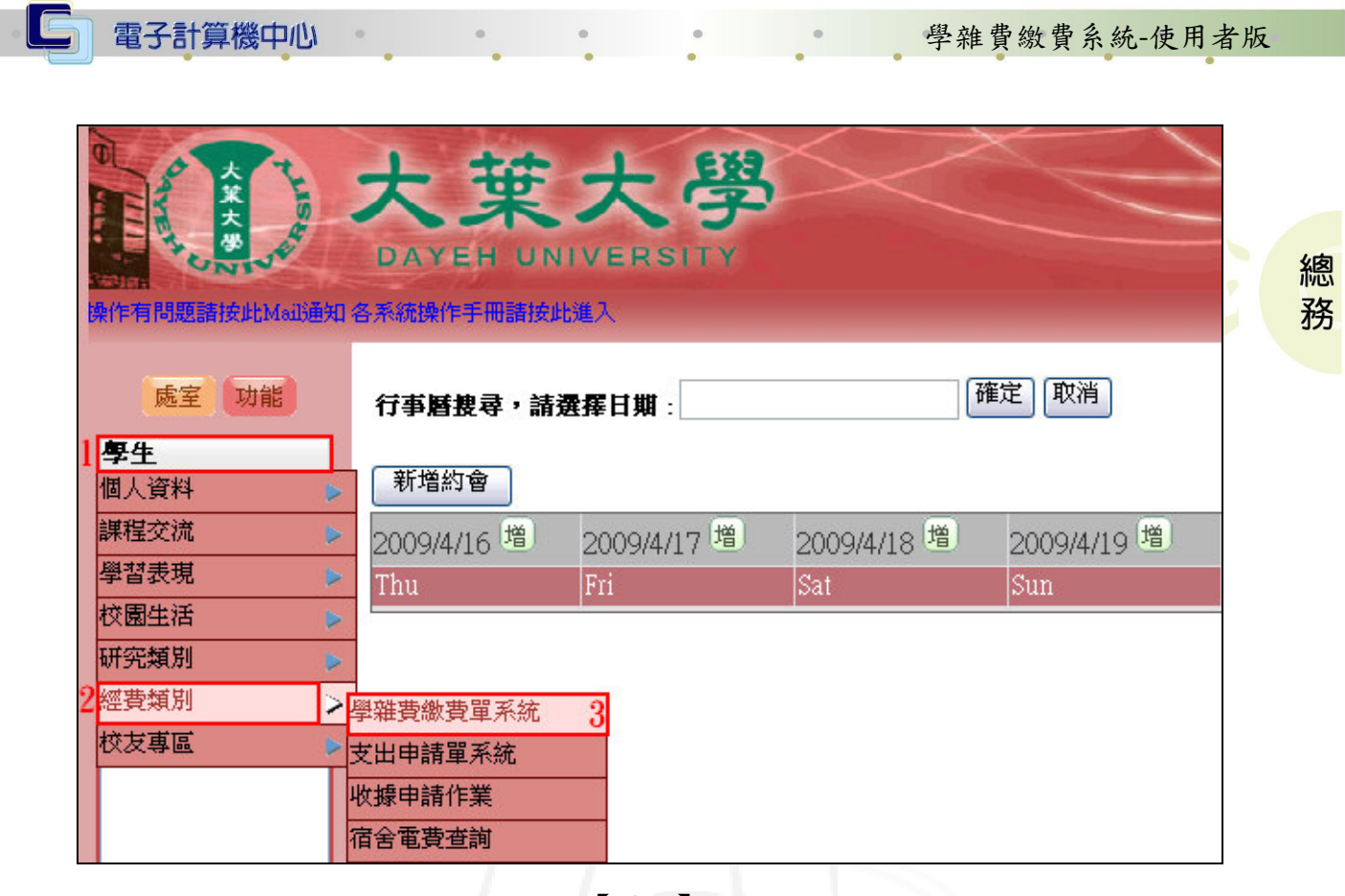

【圖三】

### 查詢與繳交學費

步驟1:下拉地區別再選擇學校及帶出學校代號,再輸入學號或繳款帳號,再點選「查 詢」即可,如【圖1】。

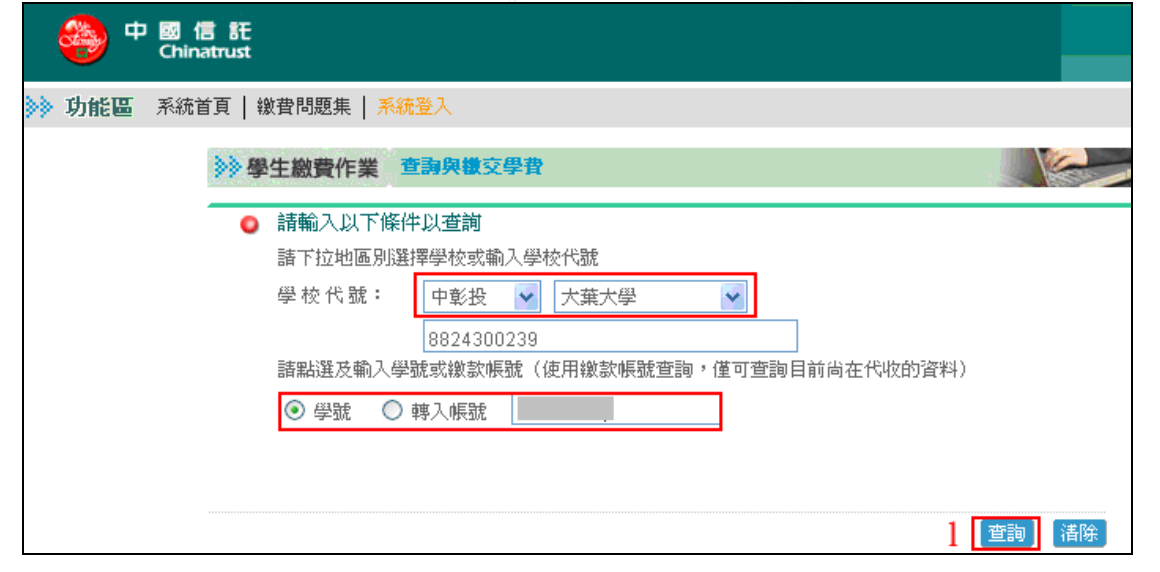

【圖 1】

步驟 2:可點選欲列印的單子,再點選列印繳款單、列印繳款單背面或查詢繳款單/繳 費記錄、列印繳費證明單,如【圖 2】。

第 2 頁

心校務行政組

學雜費繳費系統-使用者版

電子計算機中心

 $\circ$ 

C

 $\mathsf{r}$ 

| <b>》 學生繳費作業</b>                    |      |     | 查詢與徵交學費 |          |                |         |        |      |
|------------------------------------|------|-----|---------|----------|----------------|---------|--------|------|
| 學校名稱:大葉大學<br>學校代號:8824300239       |      |     |         |          |                |         |        |      |
| 學                                  | 號:   |     |         |          | 學生姓名:          |         |        |      |
| 諸點選                                | 學制   | 學年別 | 學期別     | 繳費單號     | 繳款帳號           | 缴費單名稱   | 應繳金額   | 繳費記錄 |
| $\odot$                            | 大葉大學 | 096 | 2       | 89320219 | 81104893202197 | 大葉-畢聯會費 | 1,350  | 繳款完成 |
|                                    | 大葉大學 | 096 | 2       | 89320219 | 81105893202197 | 大葉-校友會費 | 250    | 繳款完成 |
|                                    | 大葉大學 | 096 | 2       | 89320219 | 98108893202198 | 大葉-學雜費  |        | 繳款完成 |
| ∩                                  | 大華大學 | 096 | 2       | 89320219 | 98137893202199 | 大葉-學生會費 | 350    | 繳款完成 |
| ∩                                  | 大葉大學 | 096 | 1.      | 89320219 | 98108893202198 | 大華-學雜費  |        | 繳款完成 |
| ∩                                  | 大葉大學 | 096 | 1       | 89320219 | 98137893202199 | 大葉學生會費  | 350    | 繳款完成 |
|                                    | 大葉大學 | 096 |         | 89320219 | 98149893202199 | 大葉-住宿費  | 19,700 | 繳款完成 |
| 列印缴款單 列印缴款單背面<br>查詢繳款單繳費記錄 列印繳費證明單 |      |     |         |          |                |         |        |      |

【圖 2】

第 3 頁

 $\mathbf{C} \cdot \mathbf{C}$ 

いないか、校務行政組み

## 總務